## Parents' guide to using the Virtual Learning Environment (VLE)

*Your computer/device should have an Office application installed (e.g. MS Office / MS Word or LibreOffice), as reports are stored in .doc format.*

**Once connected to the internet go to the following web address:** 

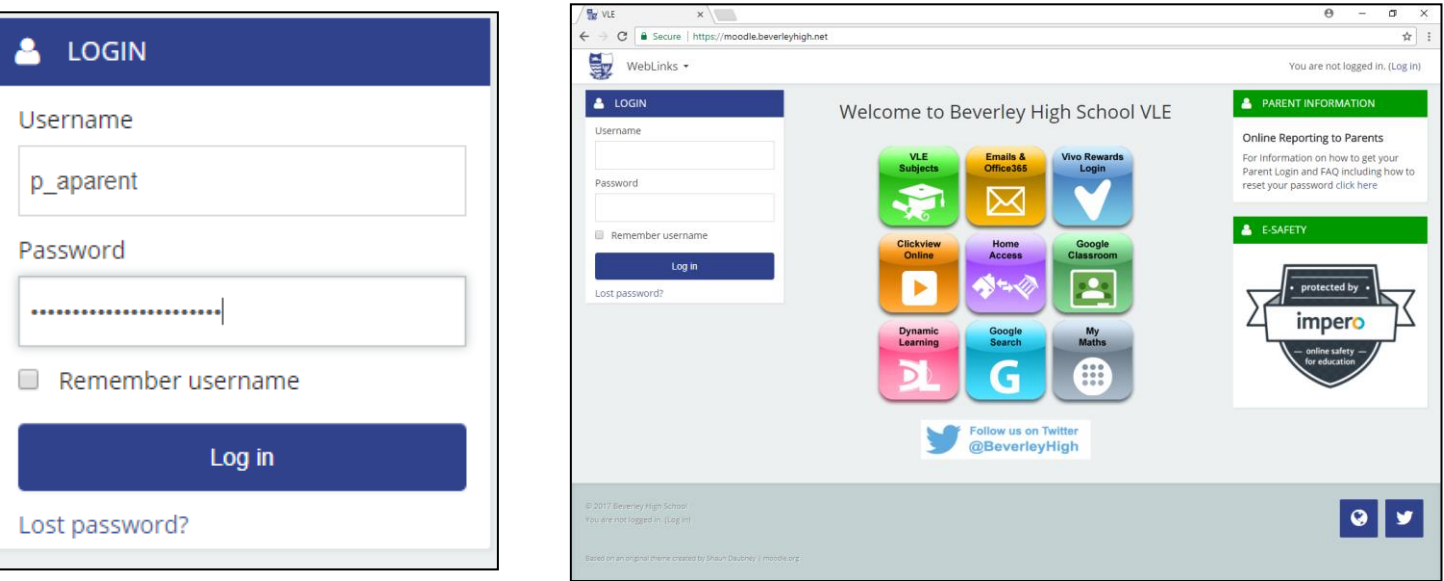

# **[vle.beverleyhigh.net](http://www.beverleyhigh.net/)**

On the left-side of the page you will see a login box.

Enter your Username and Password as shown and click login.

On your first login you will be prompted to change your password. This will need to be a strong password. It is required to be at least 8 characters and contain at least 1 digit, 1 lower case letter, 1 upper case letter and 1 non-alphanumeric character (eg \*!£).

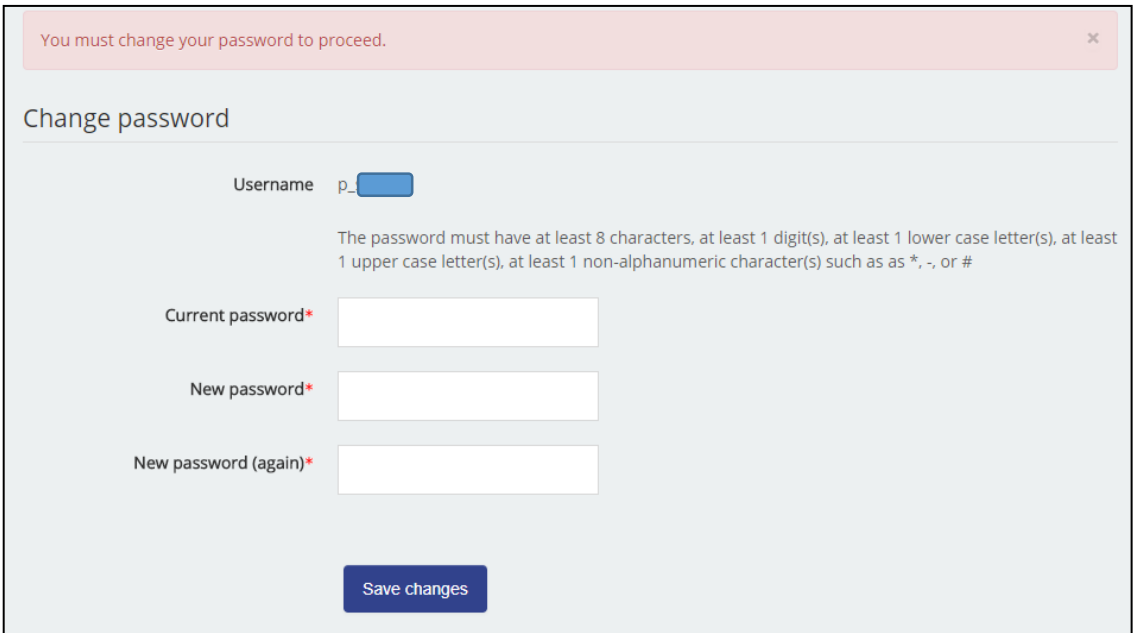

#### Viewing Pupil Information

Once logged in, a panel will now be available on the **Right Hand** side showing your children enrolled at the school. Click on the arrow next to Children and select you daughters name.

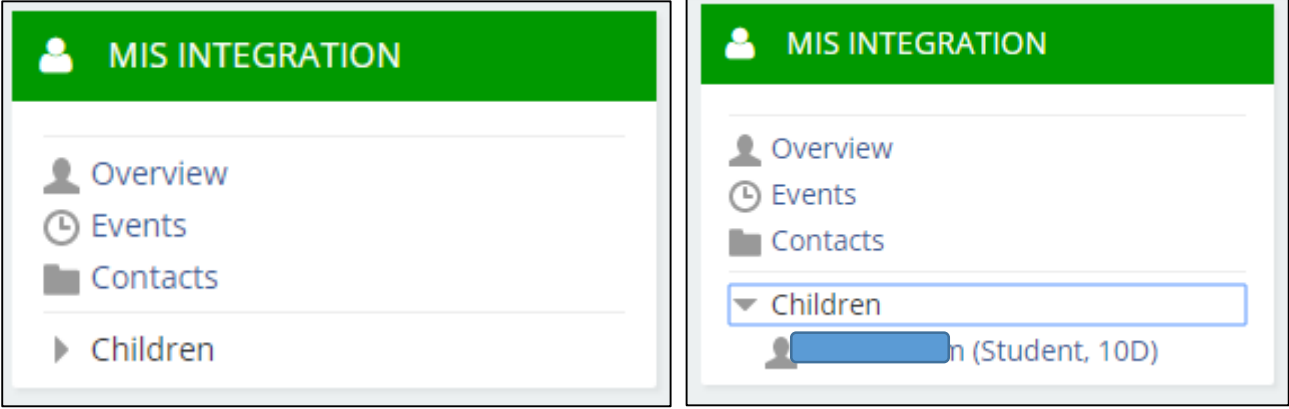

A new page will open with several tabs. Each tab displays different information about your daughter.

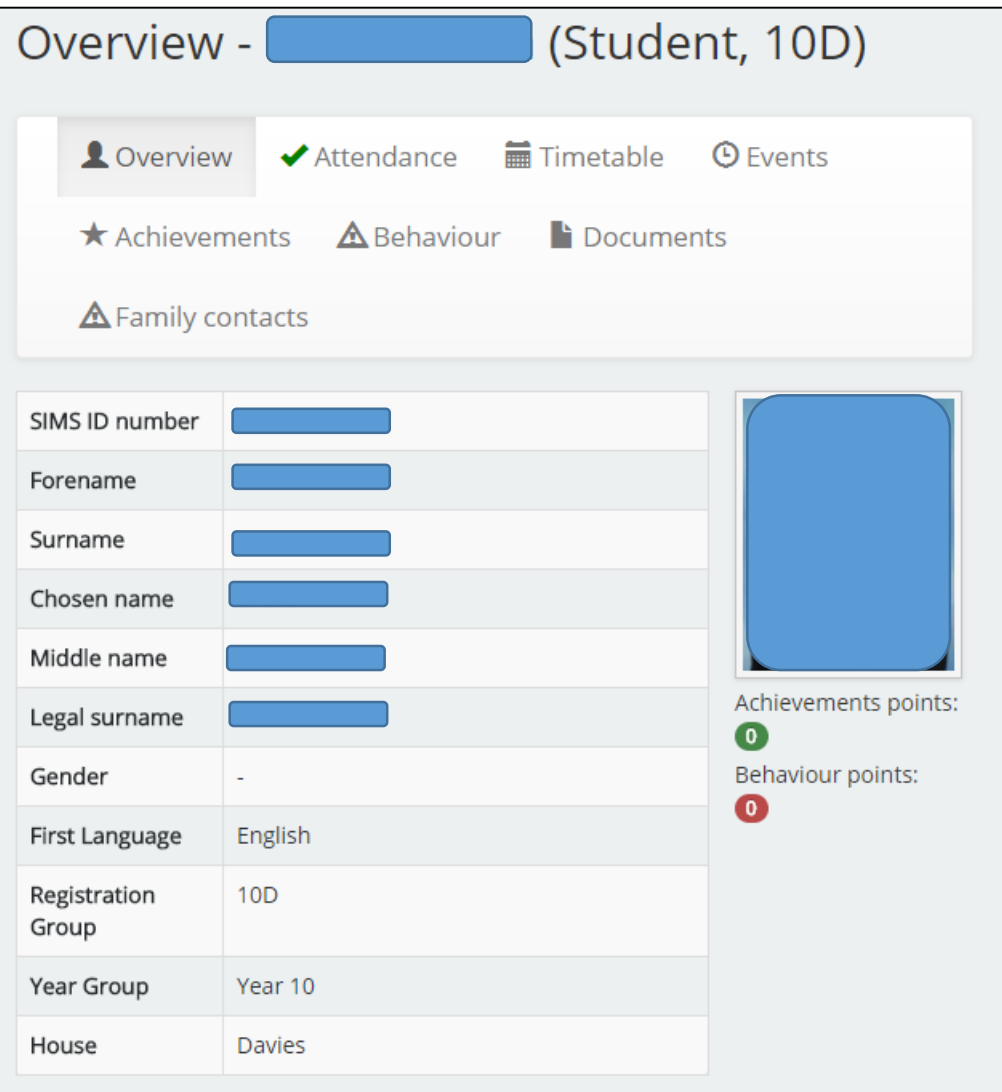

**Overview** – This screen gives an overview of the basic information held on the pupil, it shows their personal information the school has on record, achievement points and also behaviour points.

**Attendance** – This gives an overview of the pupil's attendance. This can be filtered to a specific day, week, month or year.

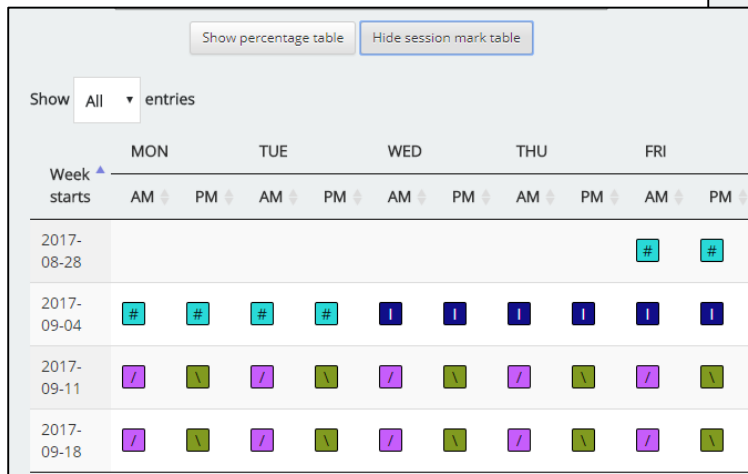

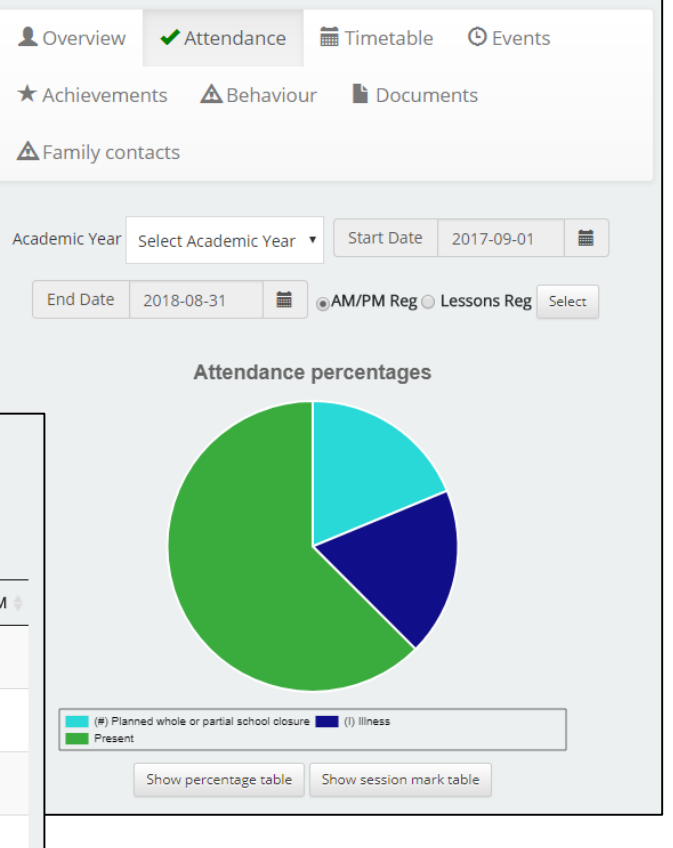

**Timetable** – This shows the pupil's current weekly timetable with class and teacher information.

**Behaviour** – This will show information on any behaviour points your daughter may have.

**Achievement** – This will show information on any achievement points your daughter may have.

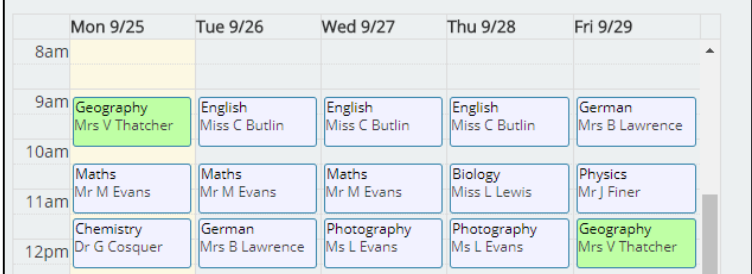

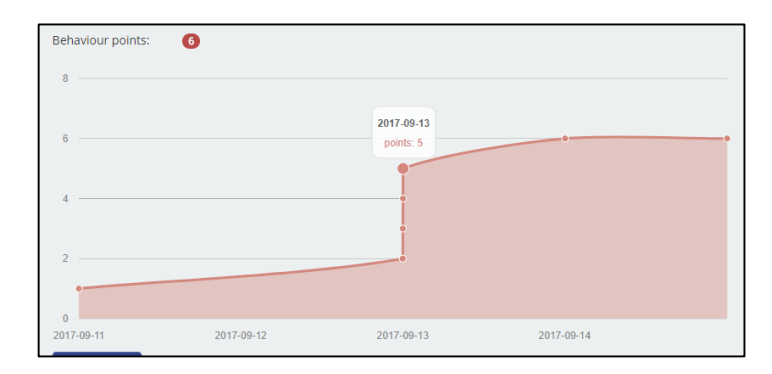

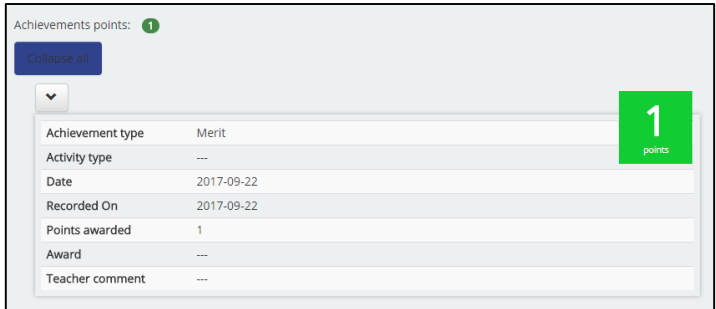

**Documents** – This will show you any documents attached to the pupil's electronic school record. This is also where *school reports* can be found.

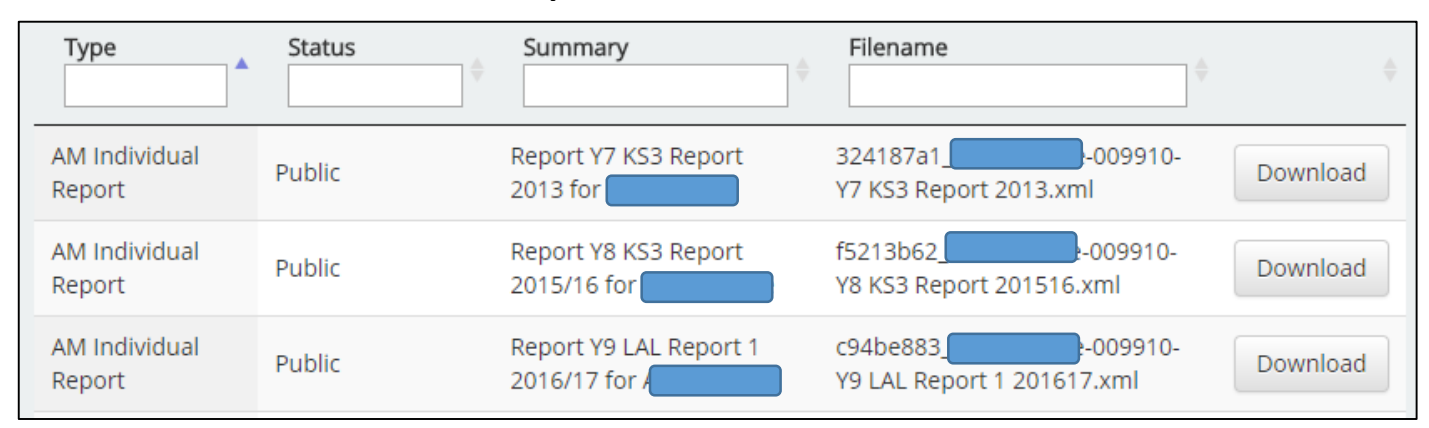

#### Changing your Password

It is always a good idea to change your password on a regular basis to prevent unauthorised access to your daughter's information.

Click on your name at the **Top Right** of the screen and then select Preferences. On the **Left Hand** side click on the '**Change Password**' link.

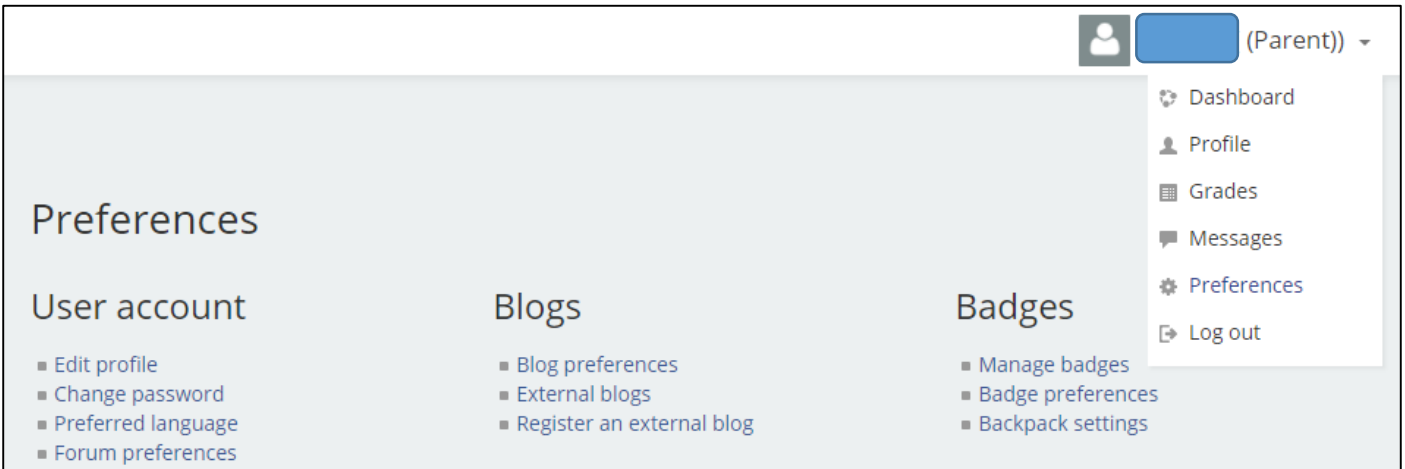

You will be asked to enter your current password and then your new password twice. Your new password must have a minimum of 8 characters which includes uppercase, lowercase, numbers and a non-alphanumeric character (eg \*!£). An example of this could be Bev3rley!

## Troubleshooting

**Forgotten Password or Username** – Quick instructions on resetting your password:

- Go to [https://moodle.beverleyhigh.net/login/forgot\\_password.php](https://moodle.beverleyhigh.net/login/forgot_password.php)
- Enter your email address in the "Email Address" box, and then click the "Search" button
- You should receive an automatic email (please check your spam mail folder)
- The automatic email should contain your username, and a link which allows you to reset your password.